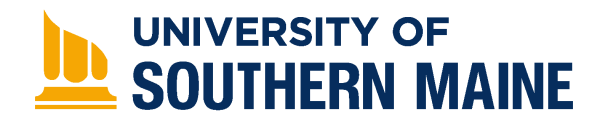

University of Southern Maine [USM Digital Commons](https://digitalcommons.usm.maine.edu/) 

[Antenna Design With HFSS](https://digitalcommons.usm.maine.edu/oer_maxworth_adwafss) **Department of Engineering** 

5-5-2022

# Worksheet 02 - Meshing

Ashanthi Maxworth PhD University of Southern Maine, ashanthi.maxworth@maine.edu

Follow this and additional works at: [https://digitalcommons.usm.maine.edu/oer\\_maxworth\\_adwafss](https://digitalcommons.usm.maine.edu/oer_maxworth_adwafss?utm_source=digitalcommons.usm.maine.edu%2Foer_maxworth_adwafss%2F9&utm_medium=PDF&utm_campaign=PDFCoverPages) 

Part of the [Electrical and Electronics Commons](https://network.bepress.com/hgg/discipline/270?utm_source=digitalcommons.usm.maine.edu%2Foer_maxworth_adwafss%2F9&utm_medium=PDF&utm_campaign=PDFCoverPages), [Engineering Education Commons,](https://network.bepress.com/hgg/discipline/1191?utm_source=digitalcommons.usm.maine.edu%2Foer_maxworth_adwafss%2F9&utm_medium=PDF&utm_campaign=PDFCoverPages) [Other Electrical](https://network.bepress.com/hgg/discipline/278?utm_source=digitalcommons.usm.maine.edu%2Foer_maxworth_adwafss%2F9&utm_medium=PDF&utm_campaign=PDFCoverPages)  [and Computer Engineering Commons](https://network.bepress.com/hgg/discipline/278?utm_source=digitalcommons.usm.maine.edu%2Foer_maxworth_adwafss%2F9&utm_medium=PDF&utm_campaign=PDFCoverPages), and the [Other Engineering Commons](https://network.bepress.com/hgg/discipline/315?utm_source=digitalcommons.usm.maine.edu%2Foer_maxworth_adwafss%2F9&utm_medium=PDF&utm_campaign=PDFCoverPages)

### Recommended Citation

Maxworth, Ashanthi PhD, "Worksheet 02 - Meshing" (2022). Antenna Design With HFSS. 9. [https://digitalcommons.usm.maine.edu/oer\\_maxworth\\_adwafss/9](https://digitalcommons.usm.maine.edu/oer_maxworth_adwafss/9?utm_source=digitalcommons.usm.maine.edu%2Foer_maxworth_adwafss%2F9&utm_medium=PDF&utm_campaign=PDFCoverPages) 

This Book is brought to you for free and open access by the Department of Engineering at USM Digital Commons. It has been accepted for inclusion in Antenna Design With HFSS by an authorized administrator of USM Digital Commons. For more information, please contact [jessica.c.hovey@maine.edu.](mailto:ian.fowler@maine.edu)

#### **Worksheet: viewing the mesh structures**

All antenna radiation fields can be derived numerically using finite element analysis. In finite element analysis, a structure is broken down into small elements. The effect from each of the element is analyzed separately, and later integrated to get the total radiation pattern.

Breaking down a large structure into small elements is known as meshing. Smaller the size of each mesh element, more accurate the results.

Objectives:

In this session, you will

- 1. Plot meshes
- 2. Change mesh size
- 1. Observe the effect of different meshes on the computational time and results

Step 1: open the monopole antenna project you created previously. In case you run into an error while opening it, use the helpful tip shown below.

#### **Helpful tip:**

If your HFSS model crashes during runtime, you may see the following error while reopening it.

**Ansys Electronics Desktop** 

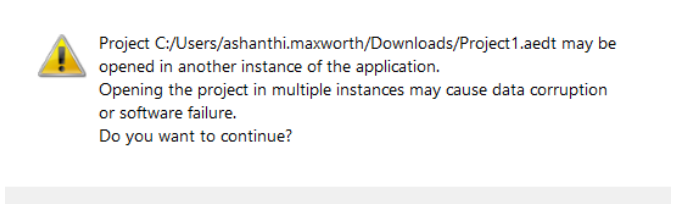

If so hit yes, and select the second option from the next pop-up window. Then hit open.

No

Yes

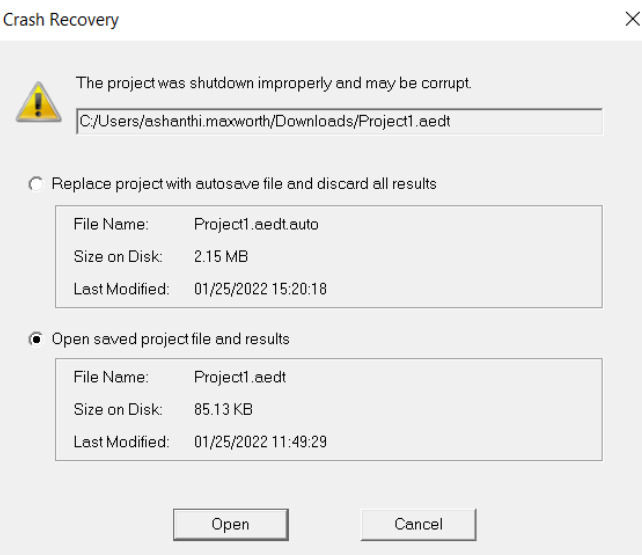

Step 2: go to the model pane, right click on the ground plane, and then go to plot mesh.

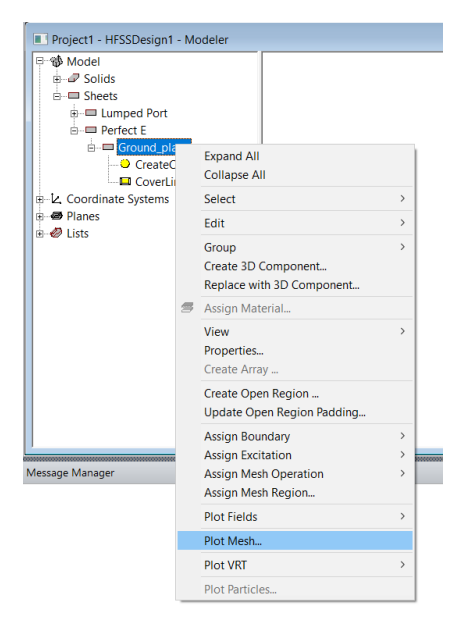

Step 3: leave the default names for the mesh parameters in the next pop-up window and hit OK. Step 4: this will show the mesh for the ground plane. Rotate the figure to observe the mesh.

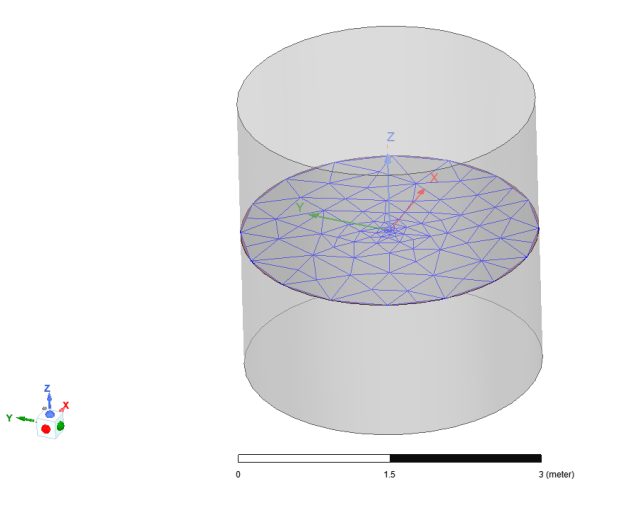

Step 5: Now go to the simulation tab ->mesh settings

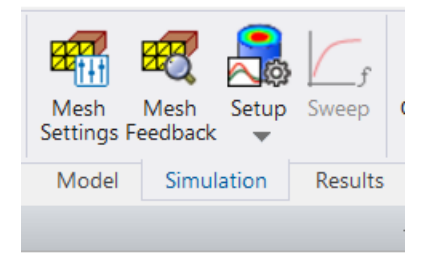

Step 6: in the next pop-up window change the mesh size to coarse (level 2) by moving the slider. Then hit OK.

Step 7: go to the simulation tab ->validate (green check mark)

Step 8: got to simulation tab - > analyze all. With a coarse mesh the analysis process will be faster than before.

Step 9: you will see the following coarse mesh for the ground plane.

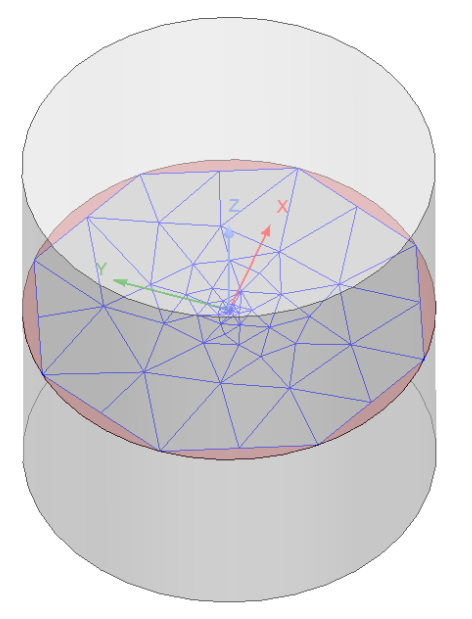

## **Important note:**

For fine meshes, this process will take longer. The following image shows the ground plane with a finer mesh. Reducing the mesh size might not be possible in the student version.

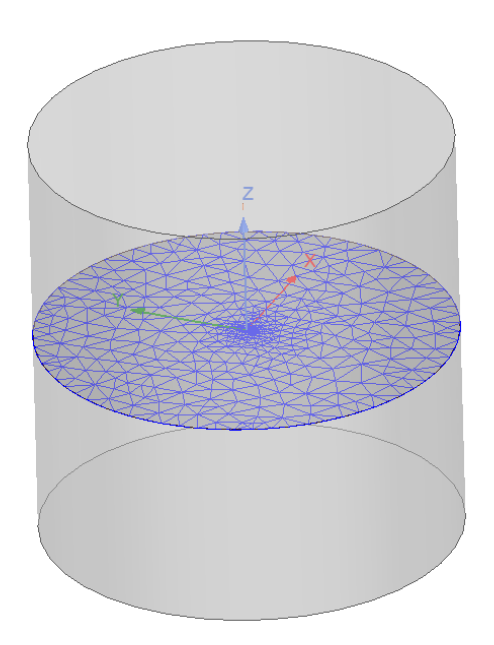

Step 10: Now go to the project manager tab, right click on radiation->insert far field set up->infinite sphere.

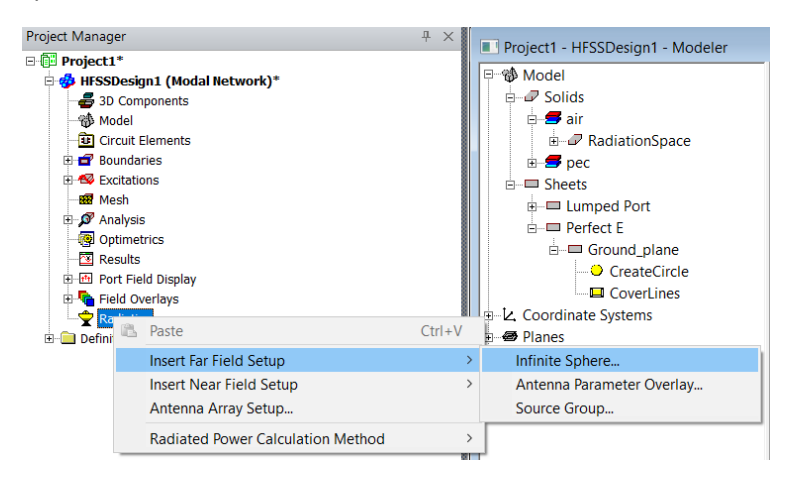

Step 11: leave the default settings in the next pop-up window and hit OK.

Step 12: Go to the results tab and from the far field reports drop down menu select 3D polar.

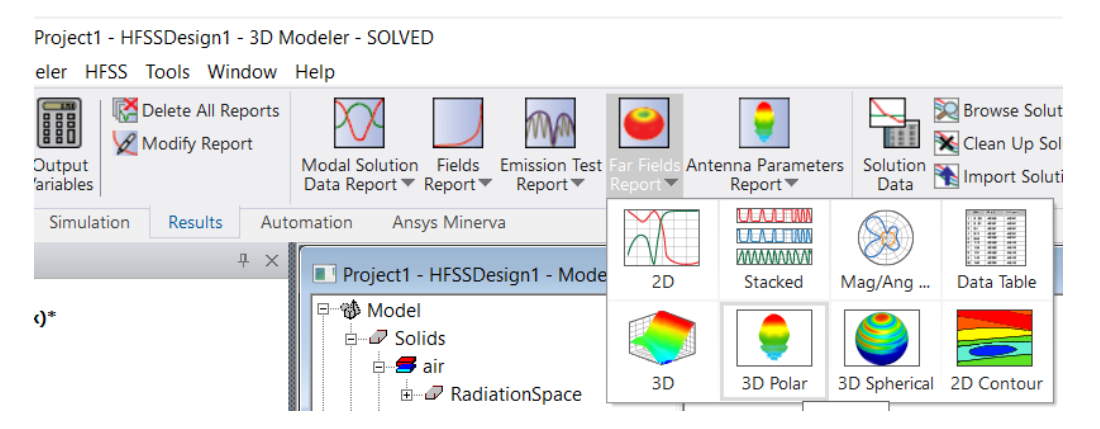

Step 13: generate three reports by selecting the following parameters from the pop-up parameter window. (rE: radiated electric field)

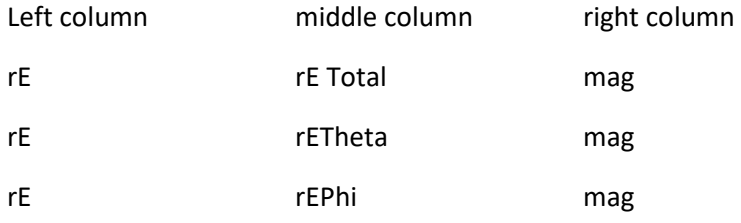

Step 14: attach screen captures of the above three radiation patterns and upload to the learning management system as a single file.